## How to register and login JUST Deep Knowledge Portal and access Centennial Library E-Resources outside campus

 From the main University web page (<u>https://www.just.edu.jo/Pages/Default.aspx</u>) choose from the right menu Centennial Library then click on JUST Deep Knowledge.

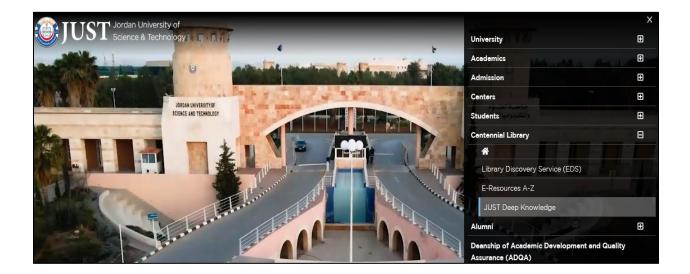

2. click on Register a new account.

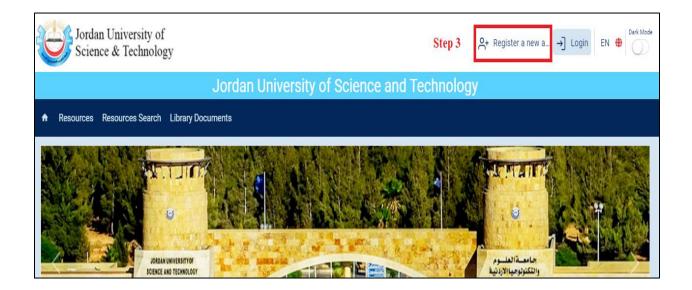

3. Fill your data in the following registration form, and click on **submit** in the final step.

| gister New Acco         | ount              |                                   |                                 | Home > Register New A       |
|-------------------------|-------------------|-----------------------------------|---------------------------------|-----------------------------|
| INTRO                   | ODUCE<br>Yourself | PROFILE<br>Professional Expertise | LOGIN<br>Set Access Credentials | PERSONALIZE<br>Tell Us More |
|                         |                   |                                   |                                 |                             |
| itle:                   | Mr                | •                                 |                                 |                             |
| ritle:<br>First Name: * | Mr                | •                                 |                                 |                             |
|                         | Mr                | ~                                 |                                 |                             |

 The library portal admin will verify your data and activate your account within 24 hours, and an email will send to your email contain your account credentials, then you can log in the portal and use the available databases.